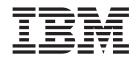

# Cúram Deployment Guide for WebLogic Server

Version 6.0.5

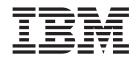

# Cúram Deployment Guide for WebLogic Server

Version 6.0.5

| Note —     |                         |                         |                          |                         |    |
|------------|-------------------------|-------------------------|--------------------------|-------------------------|----|
| Before usi | ing this information an | d the product it suppor | ts, read the information | on in "Notices" on page | 27 |
|            |                         |                         |                          |                         |    |
|            |                         |                         |                          |                         |    |
|            |                         |                         |                          |                         |    |
|            |                         |                         |                          |                         |    |

#### Revised: May 2013

This edition applies to IBM Cúram Social Program Management v6.0 5 and to all subsequent releases unless otherwise indicated in new editions.

Licensed Materials - Property of IBM.

© Copyright IBM Corporation 2012, 2013. US Government Users Restricted Rights – Use, duplication or disclosure restricted by GSA ADP Schedule Contract with IBM Corp.

© Cúram Software Limited. 2011. All rights reserved.

# Contents

| Figures v                                     | 3.5.4 Server Logging                             |
|-----------------------------------------------|--------------------------------------------------|
| Tables vii                                    | Chapter 4. Deployment                            |
|                                               | 4.1 Introduction                                 |
| Chapter 1. Introduction 1                     | 4.2 Deployment                                   |
| 1.1 Deployment Guide                          | 4.2.1 Deploy an Application                      |
| 1 7                                           | 4.2.2 Change SYSTEM Username                     |
| Chapter 2. Building.ear Files 3               | 4.2.3 Undeploy an Application                    |
| 2.1 Introduction                              | 4.3 Pre-compiling JSPs                           |
| 2.2 The Enterprise Application                | 4.4 Testing Deployment                           |
| 2.2.1 Building the Application.ear File 3     | Annual Waldania Orman                            |
| 2.2.2 Under the Hood                          | Appendix. Manual WebLogic Server                 |
| 2.2.3 Contents of Application.ear File 4      | Configuration 17                                 |
| 2.3 The Web Services Application 5            | A.1 Introduction                                 |
| 2.3.1 Building the Web Services.ear File 5    | A.2 Creating a WebLogic Server Domain 17         |
| 2.3.2 Under the Hood 5                        | A.2.1 Domain Configuration 17                    |
| 2.3.3 Contents of Web Services.ear File 6     | A.3 Java Virtual Machine Configuration 18        |
| 2.3.4 Web Service WSDL 6                      | A.4 Set up Database Driver                       |
| 2.4 Multiple EAR files 6                      | A.5 Starting the WebLogic Administration Service |
|                                               | A.6 Database Configuration                       |
| Chapter 3. Application Server                 | A.7 Setup Security                               |
| Configuration 9                               | A.8 Setup JMS                                    |
| 3.1 Introduction                              | A.9 Queue Setup                                  |
| 3.2 WebLogic Server Configuration 9           | A.10 Queue Connection Factory Setup              |
| 3.3 Security Configuration                    | A.11 Topic Setup                                 |
| 3.4 Time Zone Configuration                   | A.12 Topic Connection Factory Setup              |
| 3.5 Starting and Stopping WebLogic Servers 11 | A.13 Manual Deployment 25                        |
| 3.5.1 Start a WebLogic Server                 | Notices                                          |
| 3.5.2 Stop a WebLogic Server                  | Notices                                          |
| 3.5.3 Restart a WebLogic Server               | Trademarks                                       |

# **Figures**

| 1. | deployment_packaging.xml Sample 7 | 5. | Example of Usage |  |  |  |  |  | 12 |
|----|-----------------------------------|----|------------------|--|--|--|--|--|----|
| 2. | AppServer properties sample       | 6. | Example of Usage |  |  |  |  |  | 13 |
| 3. | Example of Usage                  | 7. | Example of Usage |  |  |  |  |  | 14 |
| 4. | Example of Usage                  | 8. | Example of Usage |  |  |  |  |  | 14 |

|    | h   | 00  |
|----|-----|-----|
| 10 | ıuı | 162 |

| 1. | Memory Arguments. |  |  |  |  | . 18 | 2. | Provider Specific Options | 21 |
|----|-------------------|--|--|--|--|------|----|---------------------------|----|
|    |                   |  |  |  |  |      |    |                           |    |

# **Chapter 1. Introduction**

### 1.1 Deployment Guide

This guide discusses the steps necessary to build an IBM® Cúram Social Program Management application for deployment on Oracle WebLogic Server. The guide also details the support provided for configuring and deploying on WebLogic Server and, where necessary, the manual steps required.

It is a prerequisite that the reader is knowledgeable about the IBM Cúram Social Program Management application development environment and knows how to develop and build a server application and web client. The guide also presumes that WebLogic Server has been previously installed. For details on the installation of WebLogic Server, consult the *Cúram Third Party Tools Installation Guide*<sup>1</sup>.

<sup>1.</sup> Refer to the installation guide that is relevant to the platform, i.e., Microsoft Windows or UNIX.

# Chapter 2. Building.ear Files

#### 2.1 Introduction

The main step before deployment of an IBM Cúram Social Program Management application is to package it into .ear (Enterprise ARchive) files. The application (web client, server) and web services application are all packaged into separate .ear files, and the Server Development Environment for Java (SDEJ) provides Apache Ant targets that perform this task.

Before the targets in the following section are executed, the WLS\_HOME environment variable must be set, along with the previously set-up environment variables from the *Cúram Third Party Tools Installation Guide*.

The WLS\_HOME variable should point to the server directory of the WebLogic Server installation, for example: d:\weblogic\server or /opt/weblogic/server.

# 2.2 The Enterprise Application

The following sections describe the process for building the application .ear (Enterprise ARchive) file. They also provide information on what happens "under the hood" and on the contents of the EAR file.

# 2.2.1 Building the Application.ear File

The following target should be executed from the root directory of the project to create the .ear file for WebLogic Server:

#### build weblogicEAR

This target will create a ready to install .ear file, <SERVER\_MODEL\_NAME>.ear, located in <SERVER DIR>/build/ear/WLS².

Before executing this target, a fully built IBM Cúram Social Program Management application must be available. For details on how to build an IBM Cúram Social Program Management application, please refer to the *Cúram Server Developer's Guide*.

**Note:** The EAR file cannot be built for H2 database.<sup>3</sup>

#### 2.2.2 Under the Hood

The **weblogicEAR** target takes a number of previously generated Java<sup> $^{\text{TM}}$ </sup> files and deployment descriptors and packages them up into an EAR file.

The Java files and deployment descriptors are generated during the build process based on the existence of Business Process Object (BPO) classes, i.e., the methods of *Facade* classes or WebService classes and can be called by remote clients.

<sup>2.</sup> SERVER\_MODEL\_NAME and SERVER\_DIR are environment variables which specify the name of the model in the project and the root directory of the project respectively.

<sup>3.</sup> For more information on H2 database consult the Cúram Third-Party Tools Installation Guide for Windows.

By default all remote calls to the server are handled by the session bean curam.util.invoke.EJBMethod, rather than a session bean per publicly available interface. This bean provides support for application features such as authorization, auditing and tracing. If required it is also possible to generate a Facade interface<sup>4</sup>.

### 2.2.3 Contents of Application.ear File

The .ear file that is produced has the following structure and contents:

#### META-INF Directory

The META-INF Directory includes the following:

application.xml

This file is automatically generated and lists the mapping of EJB modules to JAR files that are contained in the application.

MANIFEST.MF

This file details the contents of the .ear file.

#### · Core .jar Files

The core .jar files include<sup>5</sup>:

- appinf.jar
- appinf internal.jar
- coreinf.jar
- rules.jar
- jde\_commons.jar
- log4j.jar
- commons-pool.jar
- commons-codec.jar
- commons-discovery.jar
- jdom.jar
- axis.jar
- castor.jar
- jaxrpc.jar
- saaj.jar
- java\_cup.zip
- InfrastructureModule.jar
- InvalidationModule.jar
- DBtoJMS.war
- ClientModule.war

#### · Facade .jar Files

These are only present if facade generation has been enabled. All facades defined in the application are packaged into one .jar file, FacadeModule.jar. This .jar file contains the bean implementation classes for the EJB modules that represent the facades. The .jar file contains the following files in the META-INF directory:

- ejb-jar.xml

This file is automatically generated and contains the definition of every EJB module contained in the .jar file. All the publicly available methods are listed and the details of the resources available to the EJB modules.

<sup>4.</sup> The optional build parameter-Denablefacade=true turns on the generation of facade code.

<sup>5.</sup> The version numbers are not listed for the .jar files detailed.

<sup>4</sup> IBM Cúram Social Program Management: Cúram Deployment Guide for WebLogic Server

- weblogic-ejb-jar.xml Generated WebLogic Server specific deployment descriptor.
- Manifest.mf The manifest file, detailing the classpath for the EJB.

#### • Other .jar Files

The other .jar files contain the generated and hand crafted code from the application. These include struct.jar, application.jar, workflow.jar, implementation.jar and properties.jar. The properties.jar file contains the Bootstrap.properties file. This is the file containing the machine specific configuration properties for initially getting a connection to the database.

# 2.3 The Web Services Application

Support is available for the automatic generation of WSDL<sup>6</sup> defined Web Services. Application developers can thus combine the power of the IBM Cúram Social Program Management model with the accessibility of web services to produce truly reusable software components.

# 2.3.1 Building the Web Services.ear File

The following target should be executed from the root directory of the project to create the .ear file for web services:

build weblogicWebservices -Dprp.webipaddress="address" -Dprp.contextproviderurl="url" -Dprp.contextfactoryname="factory"

#### Where:

- · address is the IP address on which the server hosting the web services is listening. The default is http://localhost:7001;
- url is the URL of the JNDI context provider. This is the address of the server that hosts the IBM Cúram Social Program Management components being made accessible through web services. The default is t3://localhost:7001;
- factory is the JNDI context factory name. The default for this is weblogic.jndi.WLInitialContextFactory and should rarely need to be changed.

This target will create a ready to install .ear file, <SERVER MODEL NAME>WebServices.ear located in <SERVER DIR>/build/ear/WLS.

Note: Before executing this target, a fully built IBM Cúram Social Program Management application, ready for deployment, must exist.

#### 2.3.2 Under the Hood

The weblogicWebServices target takes a number of previously generated Java files and deployment descriptors and packages them up into an .ear file.

The Java files and deployment descriptors are generated during the build process (see the Cúram Server Developer's Guide) based on the web service stereotypes that have been defined in the model. BPO classes should be mapped to server components with a stereotype of webservice for this generation to occur<sup>8</sup>. Any server component with a stereotype of webservice will be treated as if it also had a stereotype of ejb. This is because web service interfaces are wrappers on publicly available BPO s.

<sup>6.</sup> WSDL means Web Service Definition Language.

<sup>7.</sup> The default value for the JNDI context provider uses a WebLogic Server -specific protocol, t3, for accessing the JNDI tree.

<sup>8.</sup> Consult the Cúram Server Modelling Guide for details on assigning BPOs to server components.

#### 2.3.3 Contents of Web Services.ear File

The web services .ear file that is produced has the following structure and contents:

- META-INF Directory
  - application.xml

This file details the core module for the web services application, which is the webservices.war file.

- MANIFEST.MF

The manifest file which details the contents of the .ear file.

#### · Web Service .war File

This file contains support .jar files in the WEB-INF/lib directory, including:

coreinf.jar

This .jar file contains the conversion methods which are used to support the serialization of the complex types used in the interface.

- axis.jar

This .jar file contains the Apache Axis web services engine.

appwebservices.jar

This .jar file contains the wrapper classes which enable the Axis web services to connect to IBM Cúram Social Program Management session bean(s) and the classes for the complex types which are used in the interface to the web services.

server-config.wsdd

The .wsdd file is located in the WEB-INF directory and contains the web service engine configuration which maps IBM Cúram Social Program Management BPO s to web services.

#### 2.3.4 Web Service WSDL

A IBM Cúram Social Program Management Axis web service exposes its own WSDL once it is deployed.

For instance, if there is a service at the URL:

http://localhost:7001/CuramWS/services/MyTestService

the WSDL description will be at the URL:

http://localhost:7001/CuramWS/services/MyTestService?wsdl

The URL

http://localhost:7001/CuramWS/services

will return a web page that lists all Axis web services deployed and a link to their WSDL files.

The general URL format of the locations above is

http://<web-server>:<port-number>/<ServerModelName>WS/services/<BPO-name>.

# 2.4 Multiple EAR files

Building an application EAR also takes an optional file to allow for splitting the client components into different WAR and EAR files and also to allow for some more control of some of the EAR configuration and included modules. This file is named deployment\_packaging.xml and should be placed in your SERVER\_DIR/project/config directory.

The format of the deployment packaging.xml file is as follows:

```
<deployment-config>
    <ear name="Curam"
        requireServer="true">
        <components>custom,sample,SamplePublicAccess,core</components>
        <context-root>/Curam</context-root>
        </ear>
    <ear name="CuramExternal">
        <components>SamplePublicAccessExternal</components>
        <context-root>/CuramExternal</context-root>
        <custom-web-xml>${client.dir}/custom_web_xml</custom-web-xml>
        </ear>
</deployment-config>
```

Figure 1. deployment\_packaging.xml Sample

Each file can have multiple <ear> elements and results in an EAR file being produced in the SERVER DIR/build/ear/WLS directory. The options for each element are:

name

This option controls the name of the EAR created from the process.

requireServer

This optional attribute controls whether the server module is included in the EAR file. Valid entries are true or false. The default value is false. If deploying multiple EAR files to one application server, this attribute must be set to true for only one EAR file as only one IBM Cúram Social Program Management server module should be deployed per cluster. If requireServer is set to true for multiple EAR files, then the other EAR files must be deployed in another cluster to avoid conflicts.

components

This option controls which of the client components get placed into the EAR file. It also controls the component order for the rebuild of the client that will need to take place. Usually the core directory doesn't form part of the component order but on this occasion it is important to add this to qualify whether it should be included in a particular WAR file. Entries here should follow the typical order of components defined in the *Cúram Server Developer's Guide* and should be comma separated.

context-root

This option forms the Context Root of the WAR module in the application.xml deployment descriptor. Entries here should begin with a forward-slash.

custom-web-xml

This optional element controls whether a custom web.xml file should overwrite the standard version in the WAR file. Entries here should be an Apache Ant path to the directory containing the web.xml file. It is possible to use references to environment variables as part of this path. For example,

\${client.dir} can be used to point to the web client directory and \${SERVER\_DIR} can be used to point to the server directory.

For each web client (i.e., WAR file) a separate web client component is required to contain its customizations. In the case of multiple web clients, your CLIENT\_COMPONENT\_ORDER environment variable will include all your custom components; but, separate <ear> elements will be required, one for each custom web component (and other components as needed).

As with the standard target, a fully built application must be available. For details on how to build an application, please refer to the *Cúram Server Developer's Guide*.

# **Chapter 3. Application Server Configuration**

#### 3.1 Introduction

This chapter presumes that WebLogic Server has already been installed. Consult the *Cúram Third Party Tools Installation Guide* for details on the installation.

The configuration of WebLogic Server is the same on all platforms and the Cúram Server Development Environment for Java (SDEJ) provides a number of Ant targets to aid the configuration and management of the installation. "Manual WebLogic Server Configuration," on page 17 details the manual steps performed by the configuration scripts.

The configuration target provided by the SDEJ is a simple default configuration and may not be suitable for a production environment.

**Note:** The **configure** target will overwrite any existing WebLogic Server domain that it is targeted to configure.

# 3.2 WebLogic Server Configuration

The configuration of WebLogic Server involves setting up a data source, a domain and a server and configuring the JMS and security settings. All these tasks can be performed by executing the **configure** target provided by the Cúram SDEJ.

The command **build configure** should be executed from the <SERVER\_DIR> directory to invoke automatic configuration. This target requires that the files AppServer.properties and Bootstrap.properties exist in the <SERVER\_DIR>/project/properties<sup>10</sup> directory. See the *Cúram Server Developer's Guide* for more information on the setup of a Bootstrap.properties. 3.2, "WebLogic Server Configuration" details the required contents of the AppServer.properties file.

<sup>9.</sup> Refer to the installation guide that is relevant to the platform, i.e Windows or UNIX.

<sup>10.</sup> It is possible to overwrite this default location for the properties file by specifying -Dprop.file.location when executing the configure target.

```
## APPLICATION SERVER PROPERTIES
## IT IS VERY IMPORTANT TO USE '/' FOR DIRECTORY PATHS. ##
# Property to indicate WebLogic Server is installed.
as.vendor=BEA
# The username and password for admin server.
# The password must be encrypted.
security.username=<e.g. weblogic>
security.password=<e.g. encrypted password>
# The name of the WebLogic Server Domain Name.
node.name=MYNODE
# The name of the server on which the application will be hosted.
curam.server.name=CuramServer
curam.server.port=7001
## THE FOLLOWING PROPERTIES ARE FOR WEBLOGIC ONLY ##
# Property to set JVM initial and maximum heap size
# when starting and stopping WebLogic Server.
curam.server.jvm.heap.size=1024
```

Figure 2. AppServer properties sample

#### Note:

- 1. The security username used here in the AppServer.properties file should not be the same as any user that will exist as an application user.
  - With the implementation of strong password enforcement in WebLogic Server 11g Release 1, the Weblogic application server password must be at least eight alphanumeric characters in length with at least one number or a special character.
- 2. The **configure** target cannot be run while H2 database is in use.<sup>11</sup>

# 3.3 Security Configuration

Authentication providers are the default authentication mechanism in WebLogic Server and application security is implemented using a custom authentication provider. The *Default Configuration for Oracle WebLogic Server* section in the *Cúram Security Handbook* guide should be consulted for further details on this.

The application and WebLogic Server support the use of alternative authentication mechanisms, such as an LDAP directory server or a single sign-on solution. WebLogic Server provides authentication providers that can be configured to work with LDAP directory servers and for single sign-on solutions the third party vendor often produces a custom authentication provider to work with WebLogic Server. Where an alternative provider is to be used for authentication the Cúram authentication provider should only verify that users are valid for authorization purposes.

To configure the Cúram provider for identity only authentication the curam.security.check.identity.only property should be set to true in the AppServer.properties file before the **configure** target is run. The additional authentication providers should be configured manually after the configure target has been run.

<sup>11.</sup> For more information on H2 database consult the Cúram Third-Party Tools Installation Guide for Windows.

The *Identity Only Authentication* section in the *Cúram Security Handbook* guide should be referenced for further details on this.

An optional property is available that will enable logging for the Cúram authentication provider. This property curam.security.login.trace, when set to true, results in tracing information being added to the WebLogic Server log file during the authentication process. This property should be set in the AppServer.properties file before the configure target is run.

# 3.4 Time Zone Configuration

If multiple server machines are used, they all must have their clocks in sync and be in the same time zone in order that the "natural" ordering of date/times on the database accurately reflects the order that the events occurred in the real world. For example if on the database record *A* has a creation date/time field earlier than that on record *B*, then we can say for sure that *A* was created before *B*, no matter which server created either record.

The time zone of the server(s) must never change during the lifetime of the application. The reason for this that the time zone assumed when storing dates in the database is the current server's time zone; therefore if the server's time zone changes then all dates entered prior to the time zone change will be out by the number of hours equal to the difference between the old and new time zones.

# 3.5 Starting and Stopping WebLogic Servers

For Windows platforms, the Cúram SDEJ provides Ant targets to aid in the starting and stopping of the WebLogic server. These targets should be executed from the <SERVER\_DIR> directory and, as for the **configure** target, they require the AppServer.properties file to be set up correctly (see 3.2, "WebLogic Server Configuration," on page 9). They also require a number of extra parameters to be specified. These are detailed below.

# 3.5.1 Start a WebLogic Server

The Ant target for starting a WebLogic server is:

#### build startserver

and requires the following option:

• -Dserver.name

The name of the server to be started.

**Important:** Before starting the application server for the first time you must have run the **database** target followed by the **prepare.application.data** target. Failing to run this sequence will likely result in transaction timeouts during first login and a failure to initialize and access the application. Whenever the **database** target is rerun (e.g. in a development environment) the **prepare.application.data** target must also be rerun.

build startserver -Dserver.name=CuramServer

Figure 3. Example of Usage

# 3.5.2 Stop a WebLogic Server

The Ant target for stopping a WebLogic server is:

#### build stopserver

and requires the following option:

• -Dserver.name

The name of the server to be stopped.

build stopserver -Dserver.name=CuramServer

Figure 4. Example of Usage

# 3.5.3 Restart a WebLogic Server

The Ant target for restarting a WebLogic server is:

#### build restartserver

and requires the following option:

• -Dserver.name

The name of the server to be restarted.

build restartserver -Dserver.name=CuramServer

Figure 5. Example of Usage

Note: If the server is not already started when attempting to restart it, the stop portion of the Ant target will not cause the target to fail.

# 3.5.4 Server Logging

The servers are started and stopped as Windows Services and can be found in the Service Listing in the format <domain name> <server name>. The default server logging from this service gets placed in the file <bea.home>/user projects/domains/<node.name>/servers/<server.name>/logs/ <server.name>\_Redirect.log. This log gets cleared upon server start-up.

# **Chapter 4. Deployment**

#### 4.1 Introduction

The final step after packaging the IBM Cúram Social Program Management application and web services .ear files is to deploy them on the application server.

The default installation for the application and web services .ear is to deploy them on the server in the same installation of WebLogic Server.

### 4.2 Deployment

Before deploying an application, restart (or start) the WebLogic server as detailed in 3.5, "Starting and Stopping WebLogic Servers," on page 11. When deploying the IBM Cúram Social Program Management application ensure that the database is configured correctly<sup>12</sup>.

The SDEJ provides Ant targets for deploying and undeploying applications on a WebLogic server. As with the **startserver/stopserver** targets, the **installapp/uninstallapp** targets require the AppServer.properties file to be configured correctly (see 3.2, "WebLogic Server Configuration," on page 9). The targets also require a number of options detailed in the following sections.

# 4.2.1 Deploy an Application

The Ant target to deploy or install an application (in the form of an .ear file) is:

#### build installapp

and requires the following options:

• -Dserver.name

The name of the server to install the application on.

• -Dear.file

The fully qualified name of the .ear file to install.

• -Dapplication.name

The name to identify the application when it is installed.

build installapp -Dserver.name=CuramServer
-Dear.file=d:/ear/WLS/Curam.ear
-Dapplication.name=Curam

Figure 6. Example of Usage

**Note:** The EAR file containing the server module must be deployed before installing any other (client-only) EAR files.

# 4.2.2 Change SYSTEM Username

It is strongly recommended that you change this username after deploying the application using the WebLogic Server administration console. The Run As User property should be changed from SYSTEM to the user of choice. The password of this user does not matter, since no authentication and only identity assertion is performed by WebLogic Server for JMS invocations.

<sup>12.</sup> If the database does not contain the necessary information deployment may fail for security/validation reasons.

The Run As Principal Name property can be found on the Configuration Tab for each of the MDB (Message Driven Bean) EJB modules deployed, and should match this value. This also requires updating Run As User property of *myrealmCuramAuthenticator* (Curam Authentication Provider) to new user of choice under Security Realms section in the WebLogic Server administration console. Consult the WebLogic Server documentation for more information on the usage of the administration console.

Note, if the username is changed, the new username must exist in the Users database table and this user must have a role of 'SUPERROLE'.

The SYSTEM user is the user under which JMS messages are executed.

# 4.2.3 Undeploy an Application

The Ant target to undeploy or uninstall an application is:

#### build uninstallapp

and requires the following options:

• -Dserver.name

The name of the server the application is installed on.

• -Dapplication.name

The name of the application to uninstall (as configured during install).

build uninstallapp -Dserver.name=CuramServer
-Dapplication.name=Curam

Figure 7. Example of Usage

# 4.3 Pre-compiling JSPs

An additional target, **precompilejsp**, is available during deployment. It allows for the JSPs of a client .ear file to be pre-compiled *before* installing the .ear file. This speeds up the display of a particular page in the web browser the first time it is accessed.

The options for the **precompilejsp** target are:

• -Dear.file

The fully qualified name of the .ear file to be pre-compiled.

build precompilejsp -Dear.file=d:/Curam.ear

Figure 8. Example of Usage

This target will overwrite the *<Curam.ear>* with a copy that contains the pre-compiled JSP s and can then be deployed as described in 4.2, "Deployment," on page 13.

# 4.4 Testing Deployment

When the application is installed <sup>13</sup> on a configured WebLogic Server installation the application should be started and tested.

To do this, ensure the relevant server is started <sup>14</sup> and open the following page in a web browser: https://<some.machine.com>:<port>/<context-root>

<sup>13.</sup> The installation of a web services application may also be required.

<sup>14.</sup> There is no need to restart the server after an application is deployed.

where,

<some.machine.com> identifies the the host name or IP address where your WebLogic Server system is running, <port> identifies the SSL port of the server the application is deployed on 15 and <context-root> identifies the Context Root of the WAR module (see 2.4, "Multiple EAR files," on page 6, for details).

Before the page can be opened, the browser will be directed to the login page. Log-in with a valid application username and password and the browser will be redirected to the requested page.

Note: The usage of EAR file name Curam.ear for option-Dear.file and usage of application server name Curam for option-Dapplication.name in the examples of this chapter are for illustrative purposes. Based on your customized application and deployment strategy these values may change.

<sup>15.</sup> The SSL port is one number up from the curam.server.port specified in the AppServer.properties file.

# Appendix. Manual WebLogic Server Configuration

#### A.1 Introduction

If required, the WebLogic Server installation can be configured manually. However, this is not recommended. For informational purposes only, this appendix details the manual steps required to configure and deploy on WebLogic Server.<sup>16</sup>

This appendix presumes that WebLogic Server has already been installed. Consult the *Cúram Third Party Tools Installation Guide*<sup>17</sup> for details on installation.

# A.2 Creating a WebLogic Server Domain

The Domain Configuration Wizard is a tool to aid in the configuration of a WebLogic Server domain.

On Windows Platforms the domain configuration wizard can be invoked from:

Programs > Oracle WebLogic > WebLogic Server 11gR1 > Tools > Configuration Wizard

On UNIX Platforms the domain configuration wizard can be invoked by running:

<wls.home>/weblogic/common/bin/config.sh

where <wls.home> is the WebLogic installation directory (e.g. /opt/wls).

# A.2.1 Domain Configuration

#### About this task

When the domain configuration wizard opens, follow the steps below, *exactly* as outlined, to configure the domain:

#### **Procedure**

- 1. Select Create a new WebLogic Domain and click Next;
- 2. Select Generate a domain configured automatically to support the following products. Ensure the WebLogic Server checkbox is selected and click Next;
- 3. Set the **Domain name**.
  - The **Domain name** (and all server names) can be called anything so long as the AppServer.properties file is updated correctly. Leave **Domain location** as default and click **Next**;
- 4. Configure an Administrative Username and Password. Note that the password must be at least eight alphanumeric characters with at least one number or a special character; for example: "weblogic" (username) and "weblogic1" (password). Confirm the password and click **Next**;
- 5. Choose the Startup mode and Java SDK as necessary and click Next;
- 6. Choose nothing in the **Select Optional Configuration** screen and click **Next**;
- 7. Review the Configuration settings and click Create to construct the domain.
- 8. The Configuration Wizard is now complete. Click **Done** to end the Configuration Wizard and exit the installer.

<sup>16.</sup> The manual steps relate to the Windows platform only.

<sup>17.</sup> Refer to the installation guide that is relevant to the platform, i.e Windows or UNIX.

The IBM Cúram Social Program Management application requires a MaxPermSize of at least256m to run. This must be configured as a parameter to the newly created domain. Edit the file relevant to your platform (located at<WebLogic Install directory>/<domain\_repository>/<DomainName>/bin/), either:

- a. setDomainEnv.cmd Windows
- b. setDomainEnv.sh UNIX

and where it passes MaxPermSize, set this to256m.

**Note:** The setting of 256m is for illustrative purposes. The optimum value should be determined by monitoring the memory utilized for your server.

# A.3 Java Virtual Machine Configuration

The IBM Cúram Social Program Management application requires additional parameters to be passed to the JVM running the Application Server. Set the following system environment variables:

• USER\_MEM\_ARGS: This should be set to a value relevant to your application e.g.-Xmx712m. This environment variable is set by the app\_runtimewls.xml script using these properties, which can be defaulted as follows or set in the AppServer.properties properties file:

Table 1. Memory Arguments

| Property Name                 | Default Value                          | Description                                       |
|-------------------------------|----------------------------------------|---------------------------------------------------|
| curam.server.jvm.heap.size    | 1024                                   | Specifies the JVM heap initial and maximum sizes. |
| curam.server.jvm.permgen.size | -XX:PermSize=128m -XX:MaxPermSize=256m | Specifies the initial and maximum PermGen sizes.  |

If you override the USER\_MEM\_ARGS environment variable directly you must also provide values for the JVM PermGen space as shown in Table 1.

- WLS\_REDIRECT\_LOG: Output file e.g.
   VebLogic Server Install directory
   ComainName
   logs
   Redirect.log
- JAVA\_OPTIONS: This environment variable is used for two purposes.
  - 1. This environment variable should be used to set the headless mode. The headless mode property is only required for UNIX and it should have a value of-Djava.awt.headless=true
  - 2. This can be used to pass additional parameters to the WebLogic Server JVM when starting the Application Server.

# A.4 Set up Database Driver

The version of the Oracle Database driver file, ojdbc6.jar, used by WebLogic Server is not the same as that shipped with the application product, under the drivers directory of the SDEJ installation.

Follow the step below to set up WebLogic Server to use Oracle **Database Driver** shipped with the application product:

Replace the ojdbc6.jar file in WLS\_HOME\lib folder with one shipped with the application product, under the drivers directory of the SDEJ installation, e.g. D:\Curam\SDEJ\drivers; where, the WLS\_HOME variable points to the /server directory of the WebLogic Server installation, for example: d:\WLS\weblogic\server or /opt/wls/weblogic/server.

**Note:** The copies of Oracle Thin drivers installed with WebLogic Server and other supporting files are installed in WLS\_HOME\ext\jdbc\ directory. There is a subdirectory in this folder for each DBMS. If you need to revert to the version of the driver installed with WebLogic Server at any point, then you can copy the file from WLS HOME\ext\jdbc\oracle\11g\ to WLS HOME\lib folder.

### A.5 Starting the WebLogic Administration Service

#### **Procedure**

- 1. Open a command prompt and navigate to <WebLogic Install directory>/<domain\_repository>/ <DomainName> directory, (e.g. D:/bea/user\_projects/domains/<domain\_name>). Execute the command startWeblogic from this directory. When the server has started correctly the following line should be displayed: <Server started in RUNNING mode> in the log file, which was configured previously in A.3, "Java Virtual Machine Configuration," on page 18 or in the command prompt if it's not already configured.
- 2. To open the Administration Console, the following URL should be opened in a web browser: http://<IP Address>:7001/console
- 3. Login with the username and password configured during installation (e.g. "weblogic" / "weblogic1").

### A.6 Database Configuration

#### About this task

Open the Administration Console as detailed in the previous section.

#### **Procedure**

- 1. Navigate to <DomainName> > Services > JDBC > Data Sources;
- 2. Click the New button;
- 3. Enter the following fields:

Name: "curamdb"

JNDI Name: "jdbc/curamdb"

Change the Database Type to be "Oracle"

- 4. Click the Next button
- 5. Set the **Database Driver** to be "Oracles Driver (Thin XA) for Instance connections; Versions:9.0.1,9.2.0,10,11";
- 6. Click the Next button
- 7. Leave the default for Transaction Options and click the Next button.
- 8. Set the following fields:

**Database Name**: This setting depends on how you want to connect to the Oracle database; i.e., either using the Oracle service name or Oracle SID name.

Set this value to the value of curam.db.oracle.servicename in <SERVER\_DIR>/project/properties/Bootstrap.properties to connect to database using the Oracle service name, e.g..

If you want to connect to an Oracle database using the SID name, then set this value to the value of curam.db.name in <SERVER\_DIR>/project/properties/Bootstrap.properties e.g. "yourhost".

**Hostname**: Set this value to the value of curam.db.servername in <SERVER\_DIR>/project/properties/Bootstrap.properties, e.g. "gonzo.<host\_name>".

**Port**: Set this value to the value of curam.db.serverport in <SERVER\_DIR>/project/properties/Bootstrap.properties, e.g. "1521".

**Database Username**: Set this value to the value of curam.db.username in <SERVER\_DIR>/project/properties/Bootstrap.properties, e.g. "curam".

**Password**: Set this value to the value of curam.db.password in <SERVER\_DIR>/project/properties/Bootstrap.properties. Note that password in the Bootstrap.properties property file is encrypted, and you need to set the unencrypted, plain-text version of this password here.

**Confirm Password**: confirm the entered password.

9. Click the Next button

10. Here if you are connecting using Oracle service name, then change the **URL** value as shown below before testing the configuration:

jdbc:oracle:thin:/@//serverName:port/databaseServiceName

Where serverName is the name of the server hosting the database.

Where *port* is the port number the database is listening on.

Where databaseServiceName is the service name of the database.

Leave all other fields untouched unless a specific change is required.

Click the **Test Configuration** button to test settings.

- 11. Click the Next button;
- 12. Review the settings and click the Next button;
- 13. Select AdminServer as the target server;

#### Note:

For manual configuration you will need to set the value of curam.server.name property in AppServer.properties file to be AdminServer.

14. Click the Finish button;

It is a good idea to restart the AdminServer at this point, to ensure the changes are correct. To do this:

- a. Navigate to <DomainName> > Environment > Servers;
- b. Select the **Control** tab, then select AdminServer in the Server's list and click **Shutdown** > **When** work completes;<sup>18</sup>
- c. Click the Yes button to shutdown the AdminServer.

# A.7 Setup Security

#### About this task

Copy the CuramMBean.jar from the <SDEJ>/lib directory to the <WebLogic Server Install directory>/weblogic/server/lib/mbeantypes directory (<WebLogic Server Install directory>/wlsserver\_10.3/server/lib/mbeantypes for 10.3.3).

Restart the AdminServer and start the Administration Console as described in the previous section.

#### **Procedure**

- Navigate to <DomainName> > Security Realms;
- 2. Click on myrealm in the Realms list;
- 3. Click on Providers tab;
- 4. Click on Authentication tab;
- 5. Click the New button;
- 6. Enter the following fields:

Name: "myrealmCuramAuthenticator"

**Type**: "CuramAuthenticator"

- 7. Click the **OK** button;
- 8. In the list of Authentication Providers, click the DefaultAuthenticator checkbox;

<sup>18.</sup> Although it is very easy to kill managed servers by using Ctrl + C when it is running in a command prompt, never do this. Always use the Administration Console to shutdown all managed servers as described above. Using Ctrl + C from a Command Prompt will significantly slow down a machine after a couple of restarts. This is because memory is not released as it should be and the only remedy is to restart the machine.

- 9. Click the Delete button;
- 10. Click on myrealmCuramAuthenticator in the Authentication Providers list;
- 11. Ensure the **Control Flag** value is set to "REQUIRED". If not change the value to "REQUIRED";
- 12. Click the Save button;
- 13. Select the **Provider Specific** tab. This tab contains settings for configuring Cúram security in WebLogic Server. The defaults should not be changed unless you wish to modify the security configuration. Table 2 explains the details of the various options.

You must enter the digested password for the Admin Password value. Generate this password by running the supplied Ant digest target; e.g., ant digest -Dpassword=weblogic1.

If any changes are made click the Save button;

14. Click the Save button; ensure that there are no errors.

Table 2. Provider Specific Options

| Field               | Description                                                                                                    |
|---------------------|----------------------------------------------------------------------------------------------------|
| Check Identity Only | Optional. If this box is checked the authentication provider will not perform the usual authentication verifications. Instead it will simply ensure that the user exists on the database table. This option is intended where LDAP support is required or an alternative authentication mechanism is to be used. |
| Admin Username      | Required. This is the username of the WebLogic Server administration user. This user is excluded from Cúram authentication.                                                                                                    |
| Admin Password      | Required. This is the encrypted password of the WebLogic Server administration user. Generate the encrypted password by running the supplied Ant digest target; e.g., ant digest -Dpassword=weblogic1                                                                                                    |
| Port                | Required. This is the port of the machine on which the Cúram application will run. The default is 7003. In a clustered environment this should be set to a ',' separated list of ports to support multiple servers.                                                                                              |
| Login Trace         | Optional. This box should be checked to debug the authentication process. If selected the invocation of the Cúram authentication provider will result in tracing information being added to the WebLogic Server log file.                                                                                        |
| Run As User         | Required. See section 4.2.2, "Change SYSTEM Username," on page 13 for a description of this property. The default is SYSTEM.                                                                                                    |
| Hostname            | Required. This is the hostname of the machine on which the Cúram application will run. The default is localhost. In a clustered environment this should be set to a ',' separated list of host names to support multiple servers.                                                                                |

**Note:** While configuring the Cúram Authenticator Provider in a clustered environment, the ordering of hostname and port attributes is important. There is a one to one mapping between the servers and ports specified. For example:

Port=7001,7003,7005 Hostname=host1,host2,host3

Here host1 is running the WebLogic Server on port 7001 and host3 7005 is running the WebLogic Server on port

You must enable SSL support. To do this:

- a. Navigate to **<DomainName>** > **Environment** > **Servers**;
- b. Select the AdminServer from the list of servers.
- c. From the General tab click the SSL Listen Port Enabled checkbox;

- d. Click the Save button;
- e. Restart your server to take changes.

### A.8 Setup JMS

#### About this task

The Cúram application uses persistent messages. A JMS file store must be created for storing persistent messages. To create a directory on the file system where the JMS file store will be kept (e.g. <WebLogic Server Install directory>/user\_projects/domains/<DomainName>/jms\_file\_store), complete the following steps using the Administration Console:

#### **Procedure**

- 1. Navigate to **<DomainName>** > **Services** > **Persistent Stores**;
- 2. Click **New** > **Create FileStore** and set the following properties:

Name: "CuramJMSFileStore"

**Target**: "AdminServer"

**Directory**: <directory created above>;

- 3. Click the Finish (OK for WebLogic Server 10.3.3) button;
- 4. Navigate to <DomainName> > Services > Messaging > JMS Servers;
- 5. Click the New button to configure a new JMSServer and set the following properties:

Name: "CuramJMSServer"

Persistent Store: "CuramJMSFileStore"

- 6. Click the Next button and select the AdminServer as the target server;
- 7. Click the Finish button to complete;

# A.9 Queue Setup

#### **Procedure**

- 1. Navigate to **<DomainName>** > **Services** > **Messaging** > **JMS Modules**;
- 2. Click the **New** button and enter the following details:

Name: "op-jms"

Descriptor File Name: "jms/op-jms.xml"

- 3. Click the **Next** button and check the **AdminServer** checkbox as the target server;
- 4. Click the Next button;
- 5. Click the Would you like to add resources? checkbox and click the Finish button to complete;

There are four regular queues and two error queues that must be configured. The error queues must be configured first. The following setup should be repeated, replacing <QueueName> with each of the following queues (in the order listed): CuramDeadMessageQueue, DPError, WorkflowError, DPEnactment, WorkflowEnactment, and WorkflowActivity.

- 6. Navigate to <DomainName> > Services > Messaging > JMS Modules;
- 7. Click on **op-jms** in **JMS Modules** list;
- 8. Click the **New** button inside the **Configuration** tab;
- 9. Select Type "Quota" and click the Next button;
- 10. Enter the following details:

Name: "<QueueName>.Quota"

Leave the default for the **Bytes Maximum**: "9223372036854775807" Leave the default for the **Messages Maximum**: "9223372036854775807"

Leave the default for the  ${\bf Policy}$  : "FIFO"

Leave the default for the Shared: "False".

- 11. Click the OK button;
- 12. Click the New button and select Type "Queue";
- 13. Click the **Next** button and enter the following details:

Name: "<QueueName>"

JNDI Name: "jms/<QueueName>".

- 14. Click the Next button;
- 15. If the **SubDeployments** drop-down list is empty click on **Create a New SubDeployment** and enter **SubDeployment Name**: "CuramJMSServer";
- 16. Click the **OK** button;
- 17. Set SubDeployment: "CuramJMSServer"
- 18. Select "CuramJMSServer" as the target JMS Server;
- 19. Click the Finish button;
- 20. Click the "<QueueName>" just configured.
- 21. Click on Thresholds and Quotas tab;
- 22. Set the Quota: "<QueueName>.Quota";
- 23. Click the Save button;
- 24. Select the Overrides tab and set the Delivery Mode Override to "Persistent". Click Save;
- 25. Select the **Delivery Failure** tab and set the **Redelivery Limit** to "1". Set the **Error Destination** to "none" for "CuramDeadMessageQueue", "CuramDeadMessageQueue" for "DPError" and "WorkflowError", "DPError" for "DPEnactment", and "WorkflowError" for "WorkflowEnactment" and "WorkflowActivity".
- 26. Click the Save button;

# A.10 Queue Connection Factory Setup

#### About this task

To configure the XA Queue Connection Factory, complete the following steps:

#### **Procedure**

- 1. Navigate to **<DomainName>** > Services > Messaging > JMS Modules;
- 2. Click on op-jms in JMS Modules list;
- 3. Click the New button inside the Configuration tab;
- 4. Select Type "Connection Factory" and click Next;
- 5. Set the following fields:

Name: "CuramQueueConnectionFactory"

**JNDIName**: "jms/CuramQueueConnectionFactory";

- 6. Click the Next button;
- 7. Click the Finish button;
- 8. Click the "CuramQueueConnectionFactory" just configured;
- 9. Select the **Configuration** tab and then the **Transactions** sub-tab. Ensure that **XAConnection Factory Enabled** is selected. Click the **Save** button.

To configure the non-XA Queue Connection Factory, complete the following steps:

- 10. Navigate to **<DomainName>** > Services > Messaging > JMS Modules;
- 11. Click on op-jms in JMS Modules list;

- 12. Click the New button inside the Configuration tab;
- 13. Select Type "Connection Factory" and click Next;
- 14. Set the following fields:

Name: "CuramQueueConnectionFactoryNonXA"

JNDI Name: "jms/CuramQueueConnectionFactoryNonXA";

- 15. Click the **Next** button;
- 16. Click the Advanced Targeting button;
- 17. If the **SubDeployments** drop-down list is empty click on **Create a New SubDeployment** and enter **SubDeployment Name**: "CuramJMSServer".
- 18. Click the **OK** button;
- 19. Set **SubDeployment**: "CuramJMSServer"
- 20. Select "CuramJMSServer" as the target JMS Server;
- 21. Click the Finish button;
- 22. Click the "CuramQueueConnectionFactoryNonXA" just configured;
- 23. Select the **Configuration** tab and then the **Transactions** sub-tab. Ensure that **XAConnection Factory Enabled** is not selected. Click the **Save** button.

# A.11 Topic Setup

#### **About this task**

To support cache reloading in the Cúram application, a topic must be configured as follows:

#### **Procedure**

- 1. Navigate to <DomainName> > Services > Messaging > JMS Modules;
- 2. Click on op-jms in JMS Modules list;
- 3. Click the **New** button inside the **Configuration** tab;
- 4. Select Type "Quota" and click Next;
- 5. Enter the following details:

Name: "CuramCacheInvalidationTopic.Quota"

Bytes Maximum: Leave the default "9223372036854775807"

Messages Maximum: Leave the default "9223372036854775807"

**Policy**: Leave the default "FIFO"

Shared: Leave the default "False".

- 6. Click the **OK** button,
- 7. Click the **New** button and select **Type** "Topic";
- 8. Click **Next** and enter the following details:

Name: "CuramCacheInvalidationTopic"

JNDI Name: "jms/CuramCacheInvalidationTopic".

- 9. Click the **Next** button;
- 10. If the **SubDeployments** drop-down list is empty click on **Create a New SubDeployment** and enter **SubDeployment Name**: "CuramJMSServer".
- 11. Click the Finish button;
- 12. Set SubDeployment: "CuramJMSServer"
- 13. Select "CuramJMSServer" as the target JMS Server;
- 14. Click the **Finish** button;
- 15. Click the "CuramCacheInvalidationTopic" just configured.

- 16. Click on Thresholds and Quotas tab;
- 17. Set the **Quota**: "CuramCacheInvalidationTopic.Quota";
- 18. Click the Save button;
- 19. Select the **Delivery Failure** tab and set the **Redelivery Limit** to "1". Ensure the **Error Destination** is set to (none) and click the **Save** button;

# A.12 Topic Connection Factory Setup

#### **Procedure**

- 1. Navigate to **<DomainName>** > **Services** > **Messaging** > **JMS Modules**;
- 2. Click on op-jms in JMS Modules list;
- 3. Click the **New** button inside the **Configuration** tab;
- 4. Select Type "Connection Factory" and click Next;
- 5. Set the following fields:

Name: "CuramTopicConnectionFactory"

JNDIName: "jms/CuramTopicConnectionFactory";

- 6. Click the Next button
- 7. Click the Advanced Targeting button;
- 8. If the **SubDeployments** drop-down list is empty click on **Create a New SubDeployment** and enter **SubDeployment Name**: "CuramJMSServer".
- 9. Click the **OK** button;
- 10. Set **SubDeployment**: "CuramJMSServer"
- 11. Select "CuramJMSServer" as the target JMS Server;
- 12. Click the Finish button;
- 13. Click the "CuramTopicConnectionFactory" just configured;
- 14. Select the **Configuration** tab and then the **Transactions** sub-tab. Ensure that **XAConnection Factory Enabled** is selected. Click the **Save** button.

# A.13 Manual Deployment

#### About this task

It is possible to manually deploy an .ear file using the Administration Console. For this to succeed, the relevant server must be started. In the Administration Console, complete the following steps:

#### **Procedure**

- 1. Navigate to **<DomainName>** > **Deployments**;
- 2. Click Install.
- 3. Navigate to the location of the .ear file.

The default location for the server .ear is:

%SERVER DIR%/build/ear/WLS/Curam.ear

- 4. Select the .ear file from the list and click the Next button.
- 5. Accept defaults and click the **Next** button.
- 6. Accept the defaults and click the **Finish** button.
- 7. Select the application just deployed in the **Deployments** list and click **Start** > **Servicing all requests**.
- 8. Click the Yes button;
- 9. Finally, test the application deployment.

For example, point a Web browser at the URL for the deployed application e.g. https:// localhost:7002/Curam.

### **Notices**

This information was developed for products and services offered in the U.S.A. IBM may not offer the products, services, or features discussed in this document in other countries. Consult your local IBM representative for information on the products and services currently available in your area. Any reference to an IBM product, program, or service is not intended to state or imply that only that IBM product, program, or service may be used. Any functionally equivalent product, program, or service that does not infringe any IBM intellectual property right may be used instead. However, it is the user's responsibility to evaluate and verify the operation of any non-IBM product, program, or service. IBM may have patents or pending patent applications covering subject matter described in this document. The furnishing of this document does not grant you any license to these patents. You can send license inquiries, in writing, to:

IBM Director of Licensing

**IBM** Corporation

North Castle Drive

Armonk, NY 10504-1785

U.S.A.

For license inquiries regarding double-byte (DBCS) information, contact the IBM Intellectual Property Department in your country or send inquiries, in writing, to:

Intellectual Property Licensing

Legal and Intellectual Property Law.

IBM Japan Ltd.

19-21, Nihonbashi-Hakozakicho, Chuo-ku

Tokyo 103-8510, Japan

The following paragraph does not apply to the United Kingdom or any other country where such provisions are inconsistent with local law: INTERNATIONAL BUSINESS MACHINES CORPORATION PROVIDES THIS PUBLICATION "AS IS" WITHOUT WARRANTY OF ANY KIND, EITHER EXPRESS OR IMPLIED, INCLUDING, BUT NOT LIMITED TO, THE IMPLIED WARRANTIES OF NON-INFRINGEMENT, MERCHANTABILITY OR FITNESS FOR A PARTICULAR PURPOSE. Some states do not allow disclaimer of express or implied warranties in certain transactions, therefore, this statement may not apply to you.

This information could include technical inaccuracies or typographical errors. Changes are periodically made to the information herein; these changes will be incorporated in new editions of the publication. IBM may make improvements and/or changes in the product(s) and/or the program(s) described in this publication at any time without notice.

Any references in this information to non-IBM Web sites are provided for convenience only and do not in any manner serve as an endorsement of those Web sites. The materials at those Web sites are not part of the materials for this IBM product and use of those Web sites is at your own risk.

IBM may use or distribute any of the information you supply in any way it believes appropriate without incurring any obligation to you. Licensees of this program who wish to have information about it for the purpose of enabling: (i) the exchange of information between independently created programs and other programs (including this one) and (ii) the mutual use of the information which has been exchanged, should contact:

**IBM Corporation** 

Dept F6, Bldg 1

294 Route 100

Somers NY 10589-3216

U.S.A.

Such information may be available, subject to appropriate terms and conditions, including in some cases, payment of a fee.

The licensed program described in this document and all licensed material available for it are provided by IBM under terms of the IBM Customer Agreement, IBM International Program License Agreement or any equivalent agreement between us.

Any performance data contained herein was determined in a controlled environment. Therefore, the results obtained in other operating environments may vary significantly. Some measurements may have been made on development-level systems and there is no guarantee that these measurements will be the same on generally available systems. Furthermore, some measurements may have been estimated through extrapolation. Actual results may vary. Users of this document should verify the applicable data for their specific environment.

Information concerning non-IBM products was obtained from the suppliers of those products, their published announcements or other publicly available sources.

IBM has not tested those products and cannot confirm the accuracy of performance, compatibility or any other claims related to non-IBM products. Questions on the capabilities of non-IBM products should be addressed to the suppliers of those products.

All statements regarding IBM's future direction or intent are subject to change or withdrawal without notice, and represent goals and objectives only

All IBM prices shown are IBM's suggested retail prices, are current and are subject to change without notice. Dealer prices may vary.

This information is for planning purposes only. The information herein is subject to change before the products described become available.

This information contains examples of data and reports used in daily business operations. To illustrate them as completely as possible, the examples include the names of individuals, companies, brands, and products. All of these names are fictitious and any similarity to the names and addresses used by an actual business enterprise is entirely coincidental.

#### COPYRIGHT LICENSE:

This information contains sample application programs in source language, which illustrate programming techniques on various operating platforms. You may copy, modify, and distribute these sample programs in any form without payment to IBM, for the purposes of developing, using, marketing or distributing

application programs conforming to the application programming interface for the operating platform for which the sample programs are written. These examples have not been thoroughly tested under all conditions. IBM, therefore, cannot guarantee or imply reliability, serviceability, or function of these programs. The sample programs are provided "AS IS", without warranty of any kind. IBM shall not be liable for any damages arising out of your use of the sample programs.

Each copy or any portion of these sample programs or any derivative work, must include a copyright notice as follows:

- © (your company name) (year). Portions of this code are derived from IBM Corp. Sample Programs.
- © Copyright IBM Corp. \_enter the year or years\_. All rights reserved.

If you are viewing this information softcopy, the photographs and color illustrations may not appear.

#### **Trademarks**

IBM, the IBM logo, and ibm.com are trademarks or registered trademarks of International Business Machines Corp., registered in many jurisdictions worldwide. Other product and service names might be trademarks of IBM or other companies. A current list of IBM trademarks is available on the Web at "Copyright and trademark information" at http://www.ibm.com/legal/us/en/copytrade.shtml.

Apache is a trademark of Apache Software Foundation.

Microsoft and Windows are trademarks of Microsoft Corporation in the United States, other countries, or

UNIX is a registered trademark of the Open Group in the United States and other countries.

Oracle, WebLogic Server, Java and all Java-based trademarks and logos are registered trademarks of Oracle and/or its affiliates.

Other names may be trademarks of their respective owners. Other company, product, and service names may be trademarks or service marks of others.

# IBM

Printed in USA